## **交收申请流程(电脑客户端)**

温馨提示:交收申请须在交易时间段内

①在海文交官网点击"下载中心"下载电脑客户端,登录交易账号

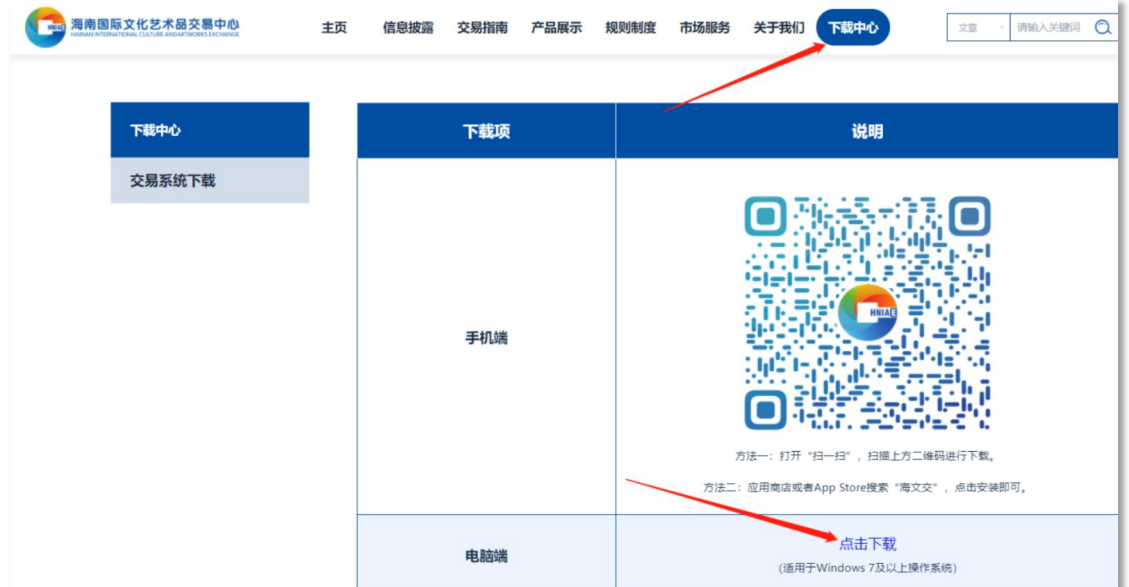

②打开客户端,输入个人账号(手机号、用户名、用户编号均可)、登录密码、 验证码,点击"登录"

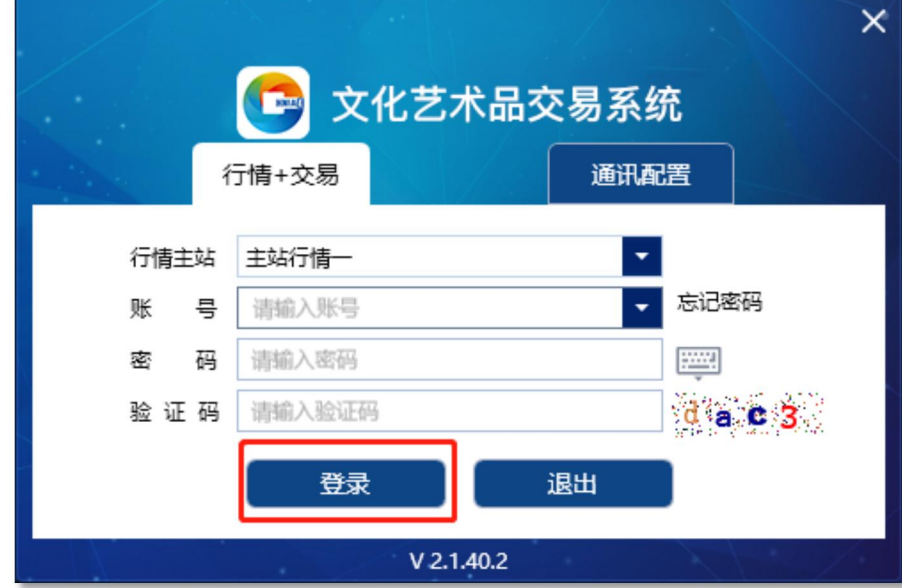

③点击左侧浮窗,选择"现货交易"

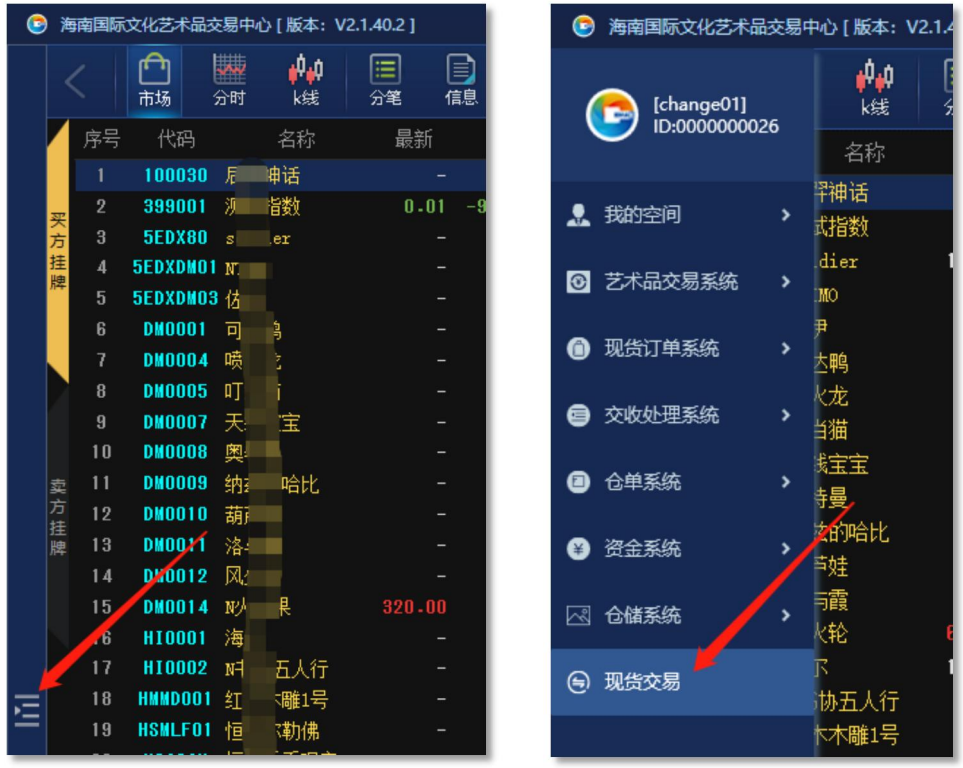

④在交易界面左下角,选择"交收"—"交收"

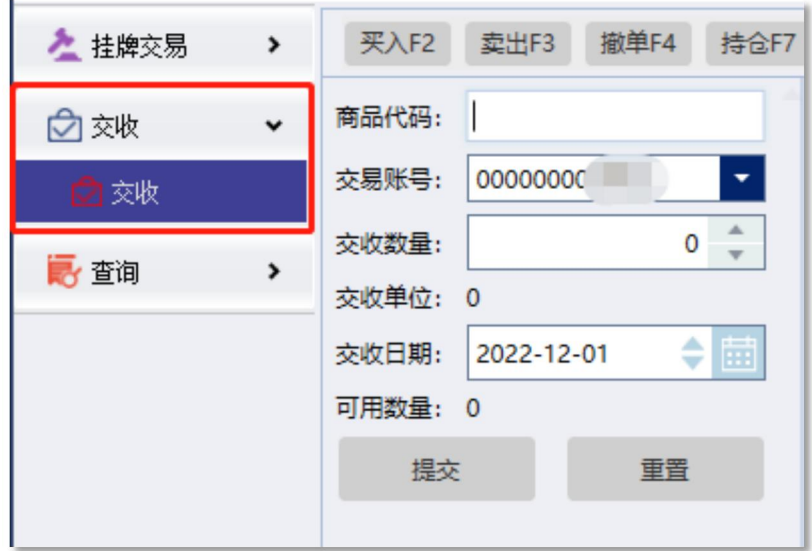

⑤选择交收商品,填写交收数量、交收日期,点击"提交"

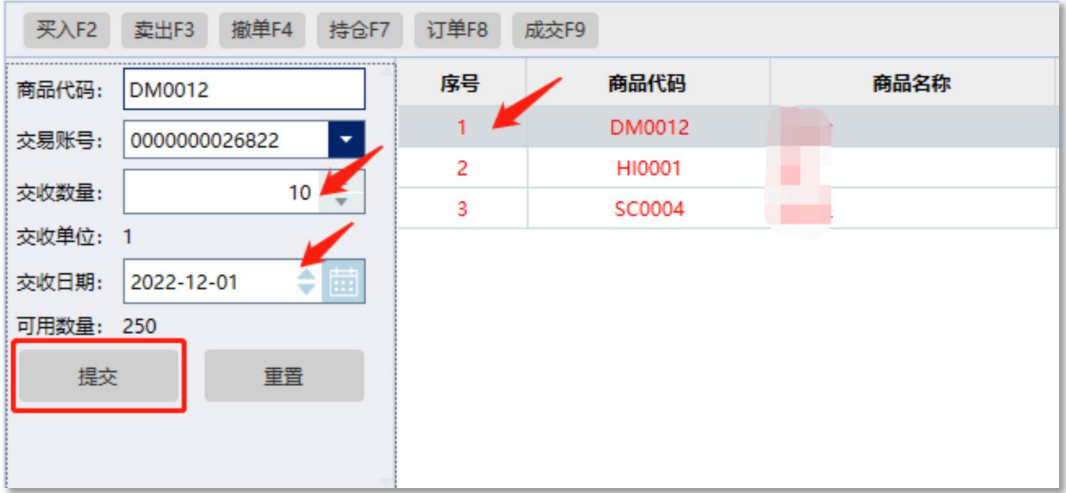

## ⑥点击"是",确认发出委托,等待审核

温馨提示:确认交收后商品无法返回市场,须进行提货

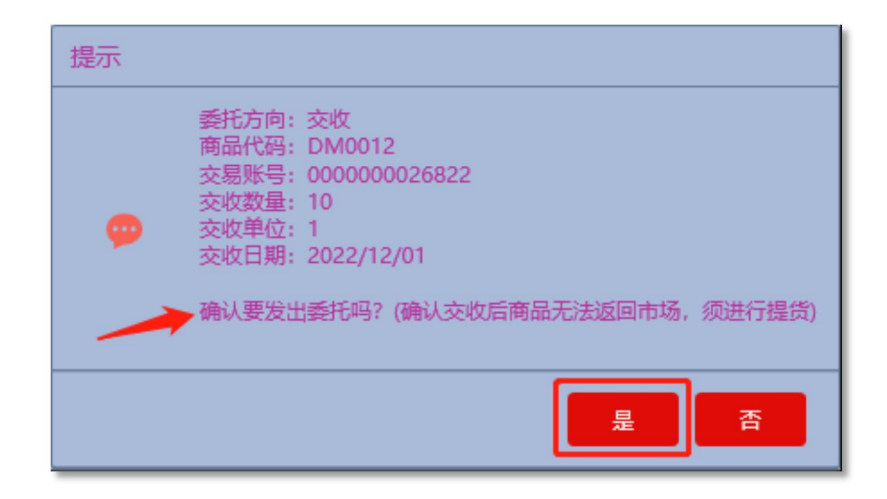

⑦审核通过后,进入提货申请流程